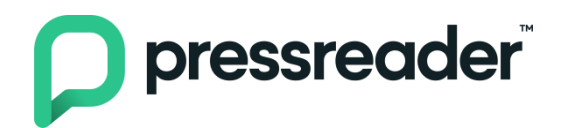

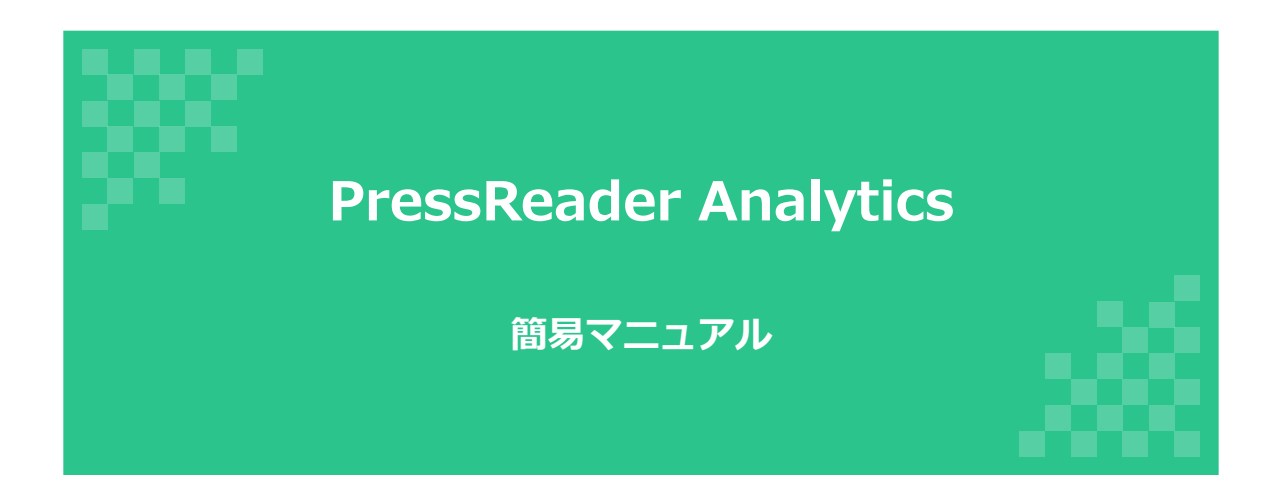

株式会社紀伊國屋書店

初版:**2021**年**3**月**15**日 改訂:**2022**年**8**月**25**日

### 1-1.PressReader Analyticsとは

PressReaderが提供する、新しい管理者画面です。ダッシュボード機能により、 利用状況が視覚的に把握できるようになっています。

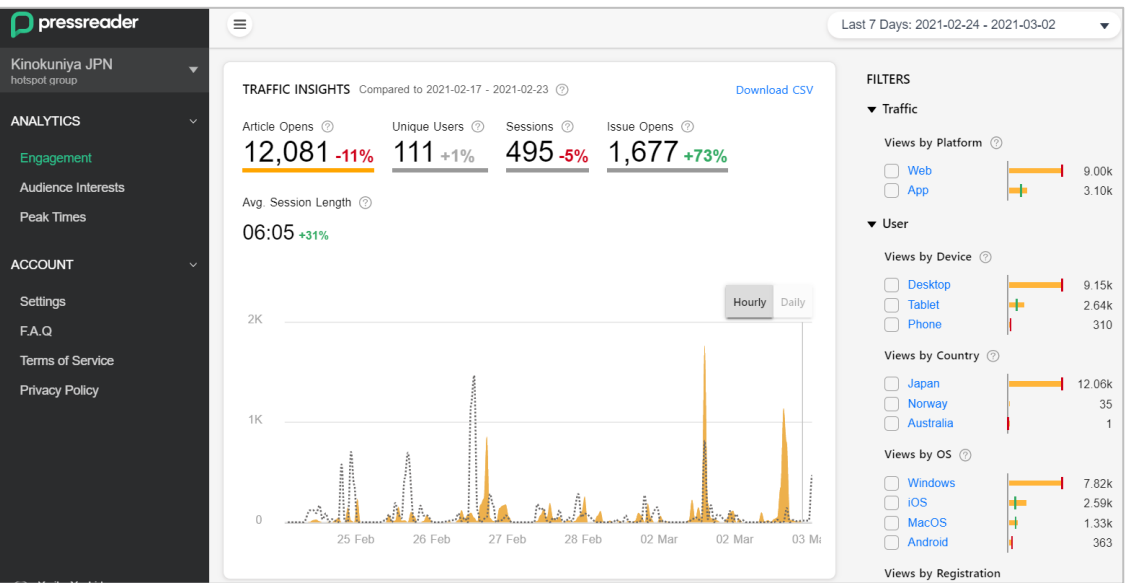

# 1-2. ログイン方法

ログインURL: <https://business.pressreader.com/>

アカウント情報はお客様ごとに設定されています。アカウント情報が不明な場合 は、弊社営業部・所までお問い合わせください。

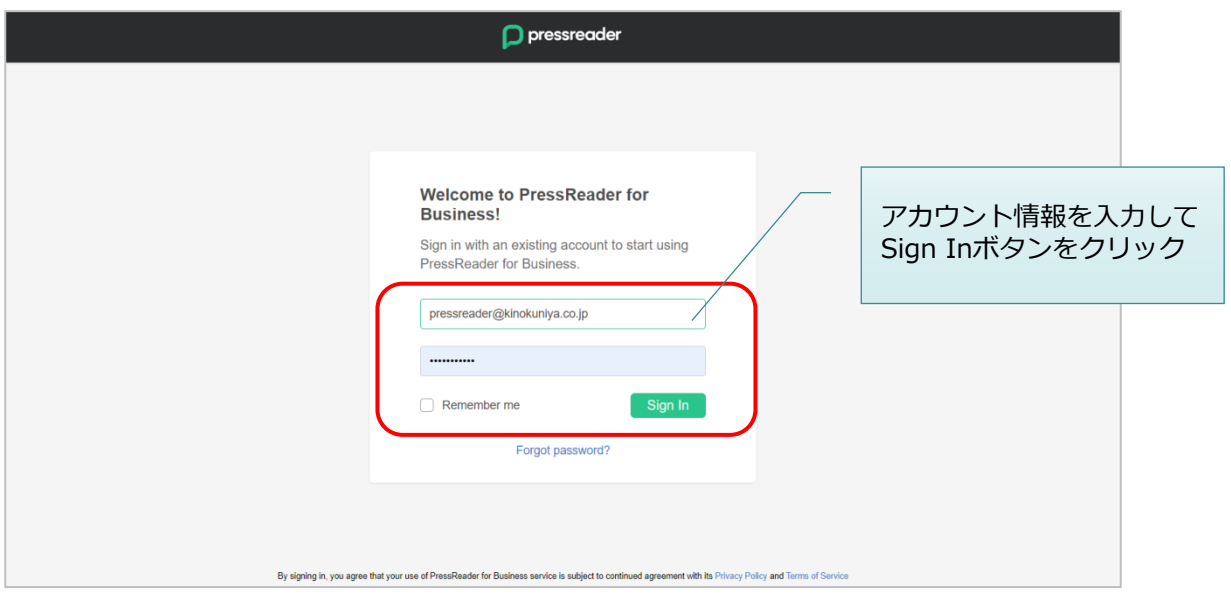

### 2-1. 利用状況の確認(TRAFFIC INSIGHT画面)

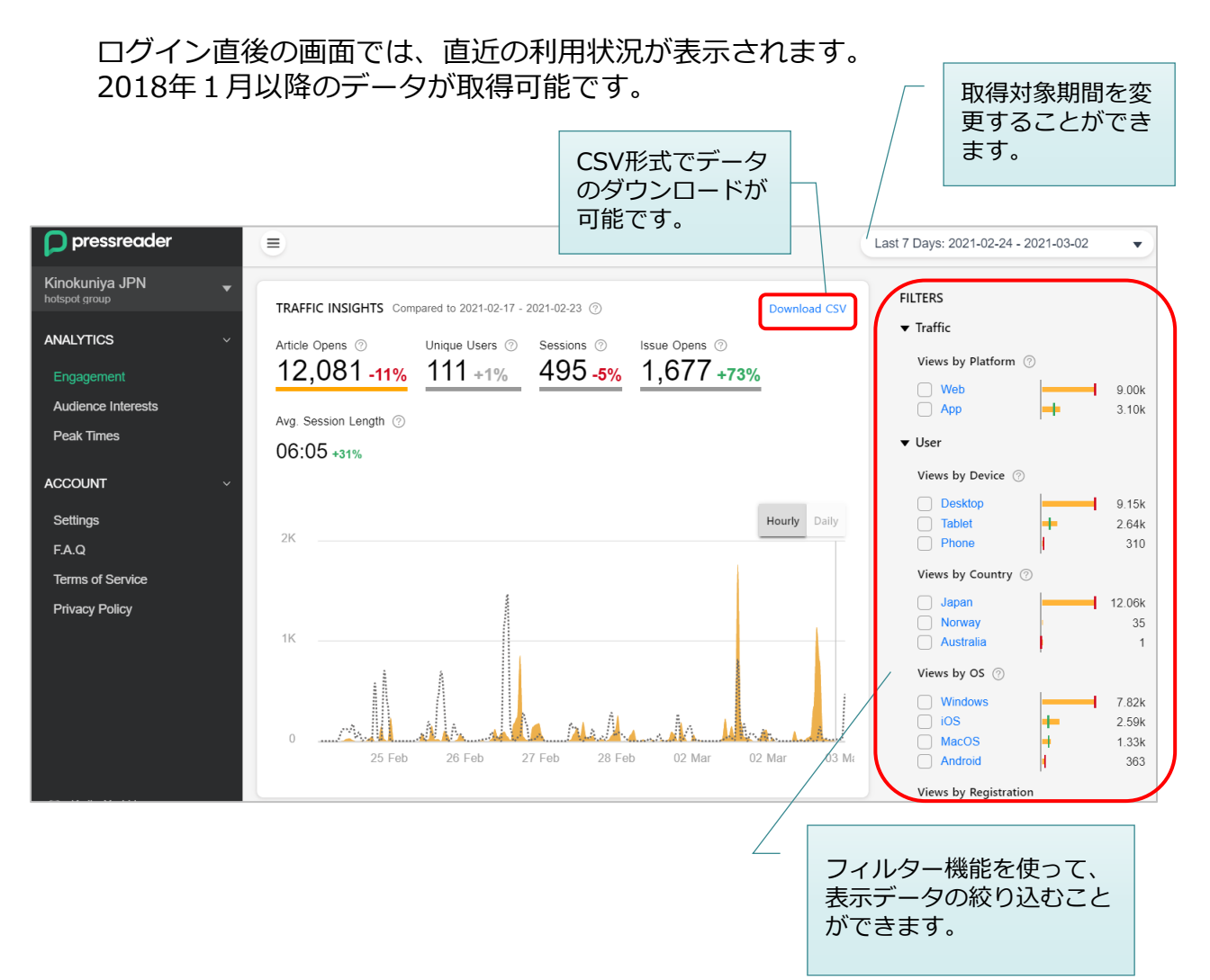

#### ◆ TRAFFIC INSIGHT画面で取得できる情報 ◆

#### Article Opens:記事単位の閲覧数

(ページ・ビュー/テキスト・ビュー、いずれの形式で閲覧した場合もカウントされます)

#### Unique Users: アクセスユーザー数

(同一ユーザーが一定時間に複数回アクセスした場合、1回のみカウントされます)

#### Sessions:セッション数

(ユーザーが10分間操作を行わないとそのセッションは終了し、新しいセッションとしてカウ ントされます)

#### Issue Opens:巻号単位の閲覧数

(出版物をタイトル一覧から選択、もしくはアプリでダウンロードするとカウントされます)

### 2-2. 利用状況の確認 (TOP PUBLICATIONS画面)

ダッシュボード画面下部では、閲覧回数が多いタイトルを確認することができま す。取得対象期間は画面右上のメニューから変更可能です。

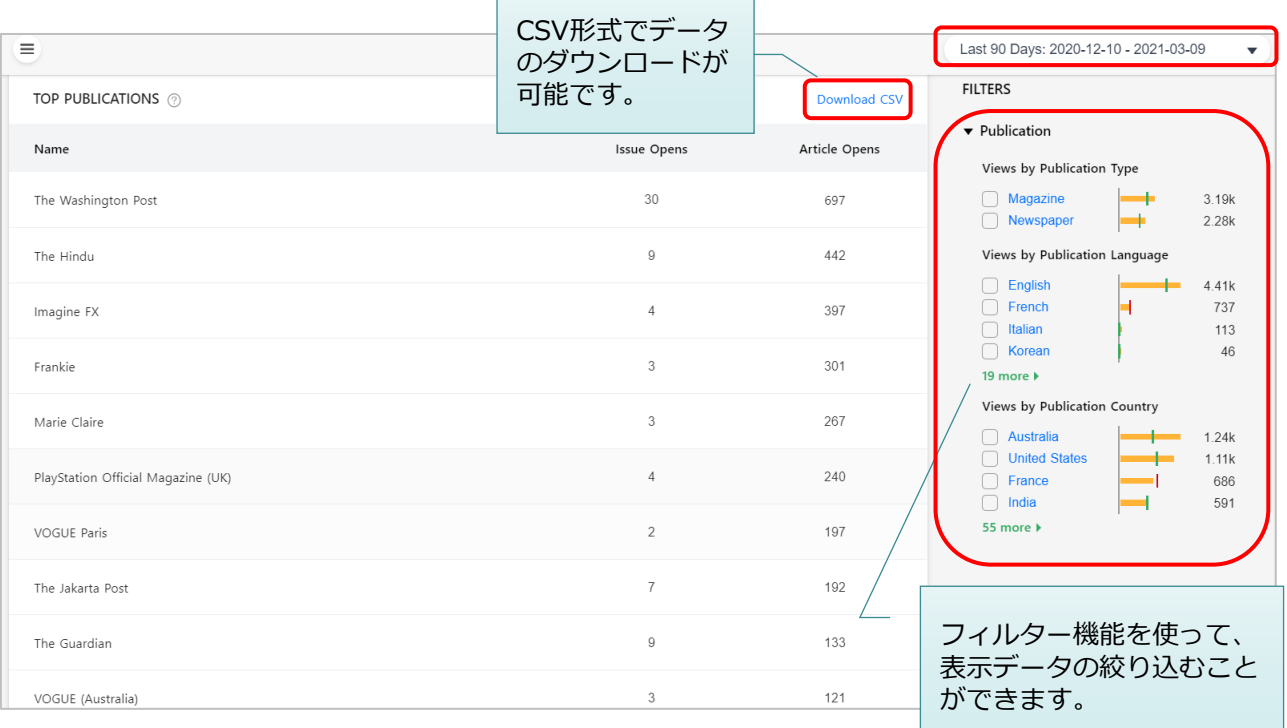

TIPS )

ダウンロードしたCSVファイルがExcel上で文字化けしてしまう場合、以下の方法で ファイルを保存してから、再度ファイルを開いてください。

①メモ帳などのテキストエディタで文字化けするCSVファイルを開き、 「名前を付けて保存(A)」をクリック。

②文字コードを「UTF-8(BOM付き)」に変更してファイルを保存します。

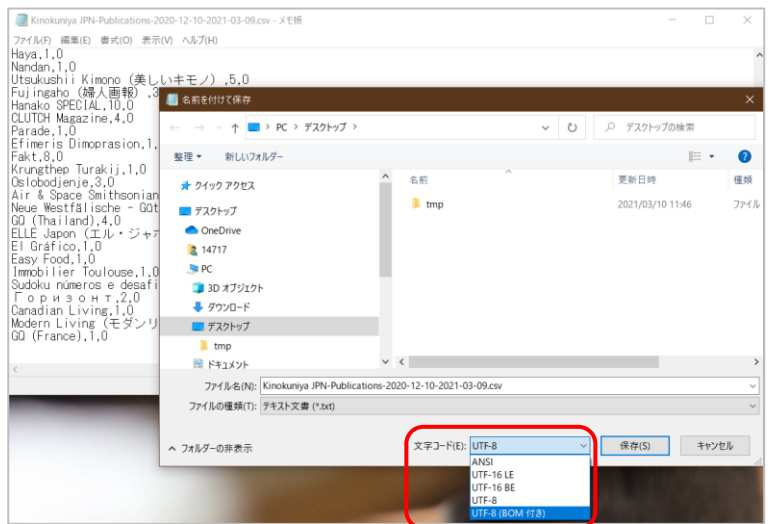

# 3-1. タイトルリスト取得方法

ご契約機関のタイトルリストの取得は、アカウント情報(表示名・E-mail・パス ワード)の変更は、Settingsメニューから行うことができます。

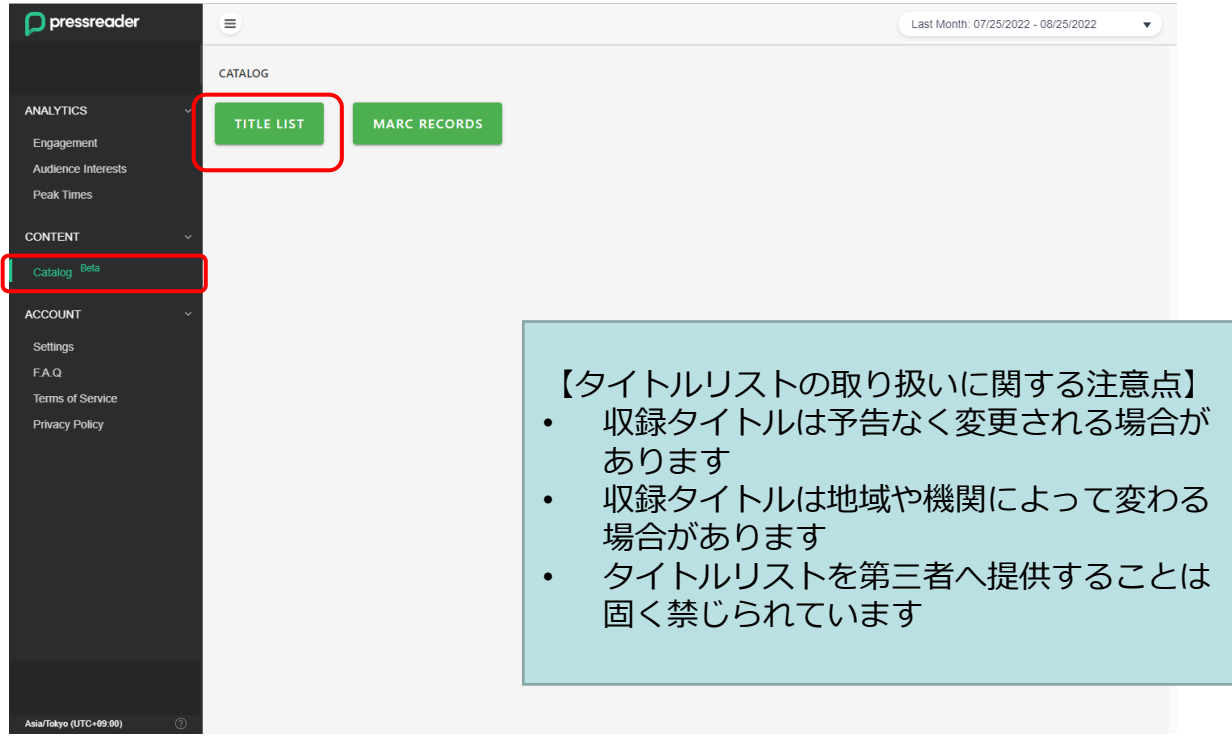

# 3-2. タイトルリストダウンロード

CSV形式でダウンロードされます。同様にMARCのデータも取得することができ ます。

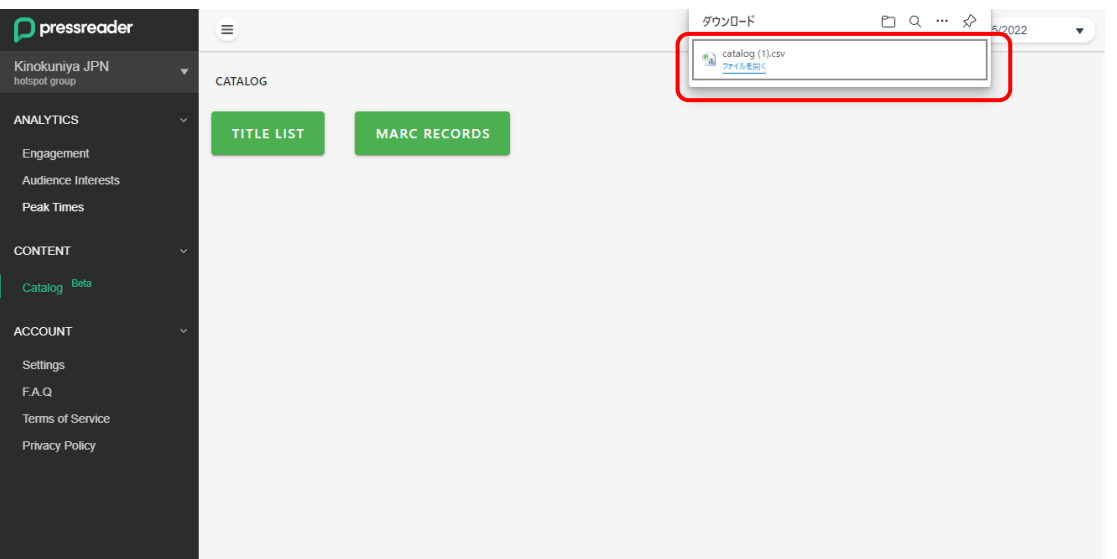

### 4-1.アカウント情報の変更

アカウント情報(表示名・E-mail・パスワード)の変更は、Settingsメニュー から行うことができます。

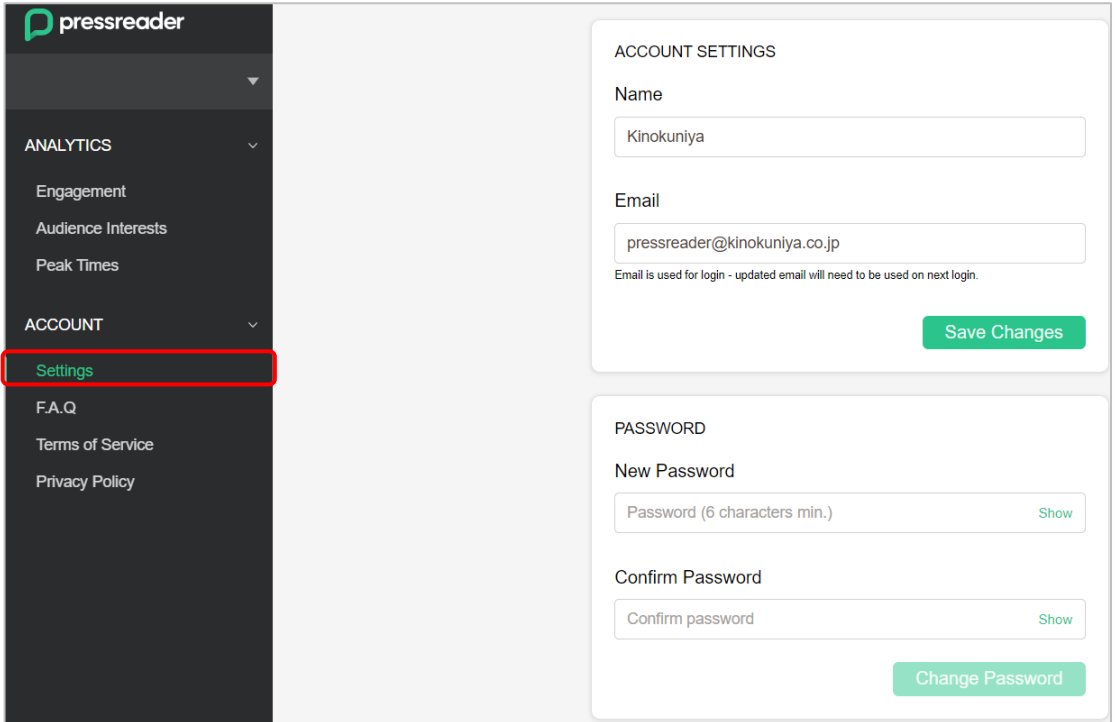

### 4-2. ログアウト方法

画面左下のアカウント情報が表示されている部分をクリックすると、Sign out ボタンが表示されます。

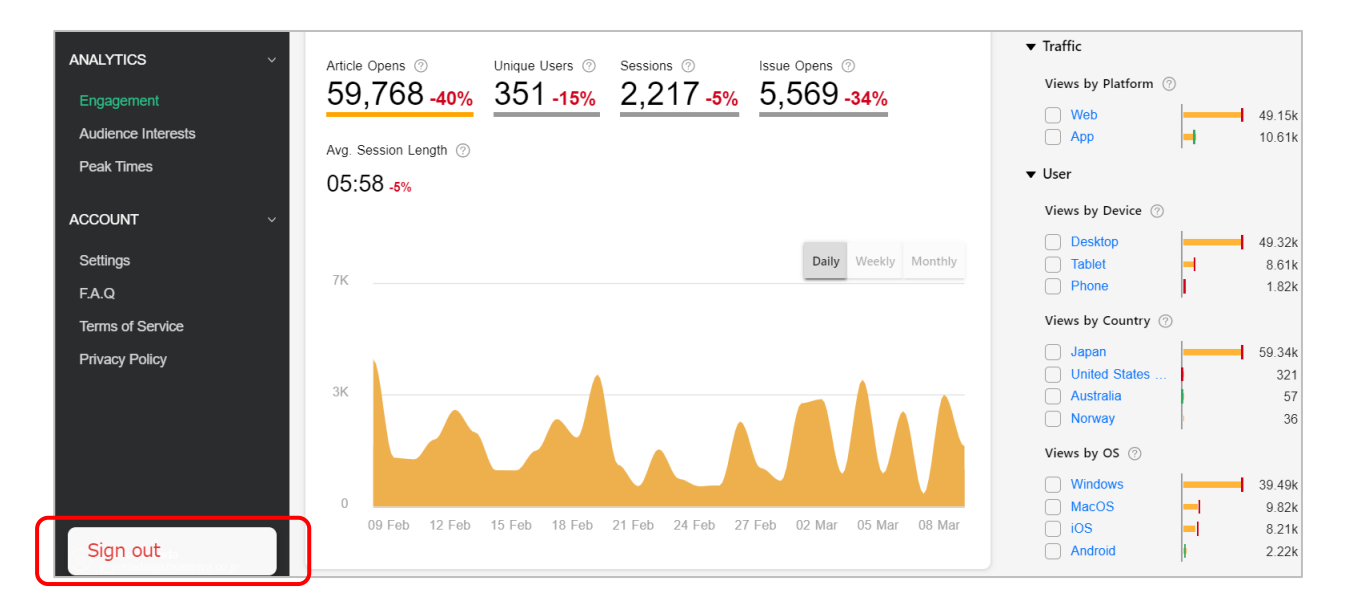

# 3. お問い合わせ先

PressReaderに関するお問い合わせは、弊社営業所、または、下記まで お願いいたします。

株式会社紀伊國屋書店 デジタル情報営業部

Tel: 03-6910-0518 E-mail: [online@kinokuniya.co.jp](mailto:online@kinokuniya.jp)